## **Step by step guide: installing & configuring thin client on server: Windows XP Server**

## **Description**

This document provides step by step instructions for installing and configuring IIS and CheckPoint thin client software on a CheckPoint server running on Windows XP.

**Step 1** –Downloading Thin Client Software

• Download Thin Client Installer 2.0.1 from the Tempsys web site to local machine.

## **Step 2** – Installing Thin Client

- Double-click on the Thin Client Installer 2.0.1 install file.
- If you receive the error message below, (SEE FIGURE 1) then click on "OK, then "Close" and proceed to step 3
- If you do not receive this error message, skip forward to step 4, bullet #3.

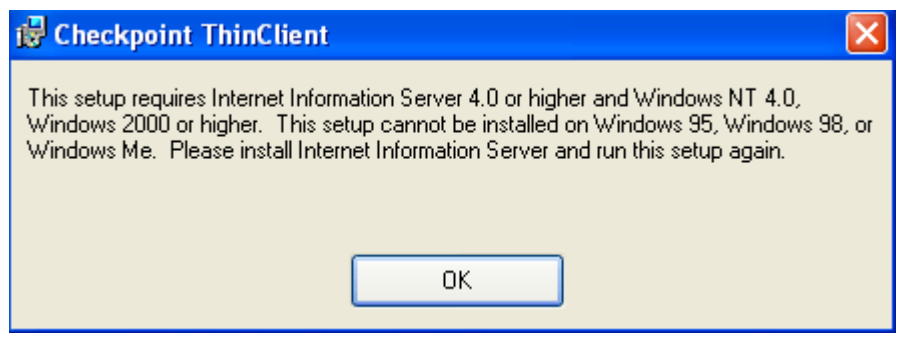

*Figure 1 - "This setup requires Internet Information Server 4.0 or higher and Windows NT 4.0, Windows 2000 or higher." error message.*

**Step 3 –** Installing Internet Information Services (IIS)

- Click on "Start"  $\rightarrow$  "Control Panel"  $\rightarrow$  "Add or Remove Programs"
- Click on "Add / Remove Windows Components"
- Place a checkmark next to "Internet Information Services (IIS)" and click on "Next" (SEE FIGURE 2)
- Once the installation process is completed, click on "Finish"

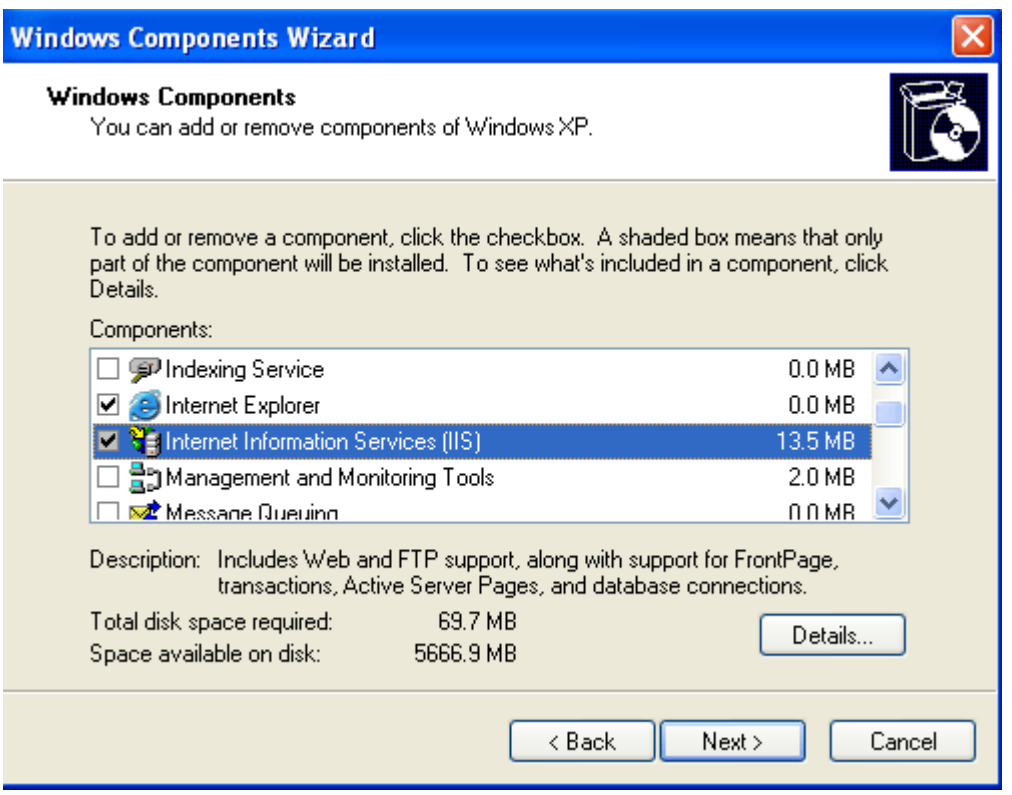

*Figure 2 – Windows Components Wizard*

## **Step 4** – Installing Thin Client

- Double-click on the Thin Client Installer 2.0.1 install file
- Click on Run
- Click on "Next"
- Select all default settings and click on "Next" (SEE FIGURE 3)
- Click on "Next"
- If a Window displaying "CheckPoint Thin Client has been successfully installed" comes up, please proceed to step 7
- If an error message stating "The installer was interrupted before CheckPoint ThinClient could be installed" error comes up, click on "Close", and proceed to step 5 (SEE FIGURE 4)

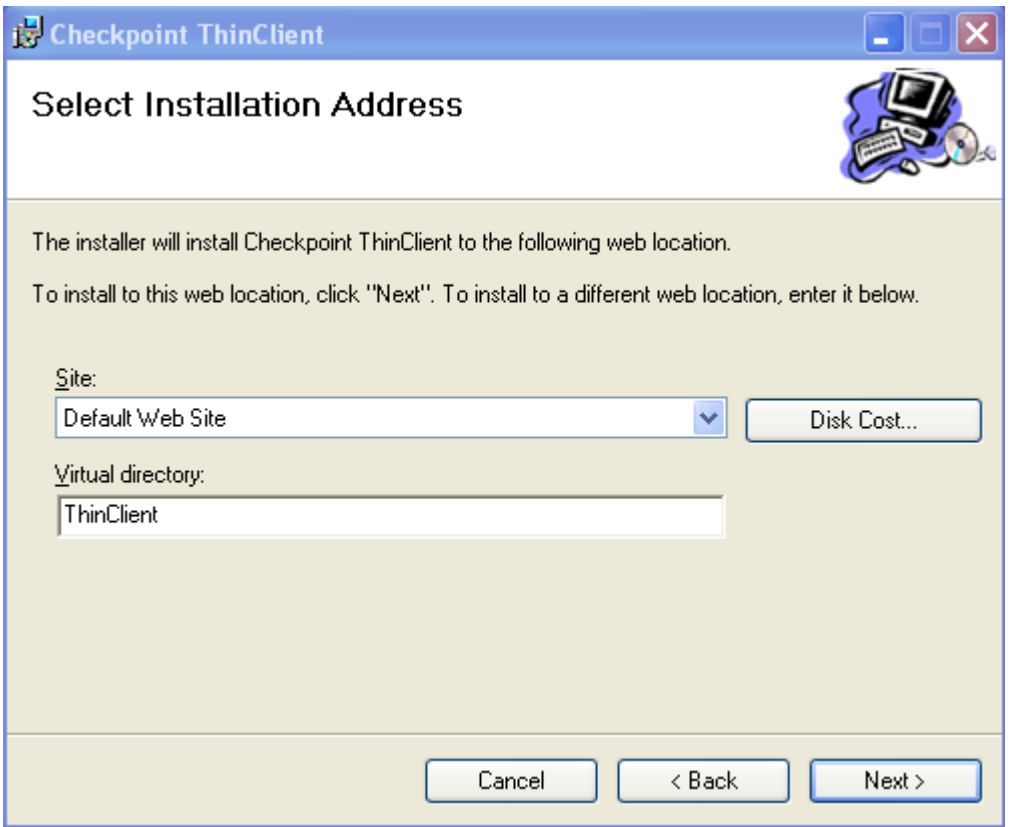

*Figure 3– "CheckPoint ThinClient" setup screen – accept all defaults and click on "Next".* 

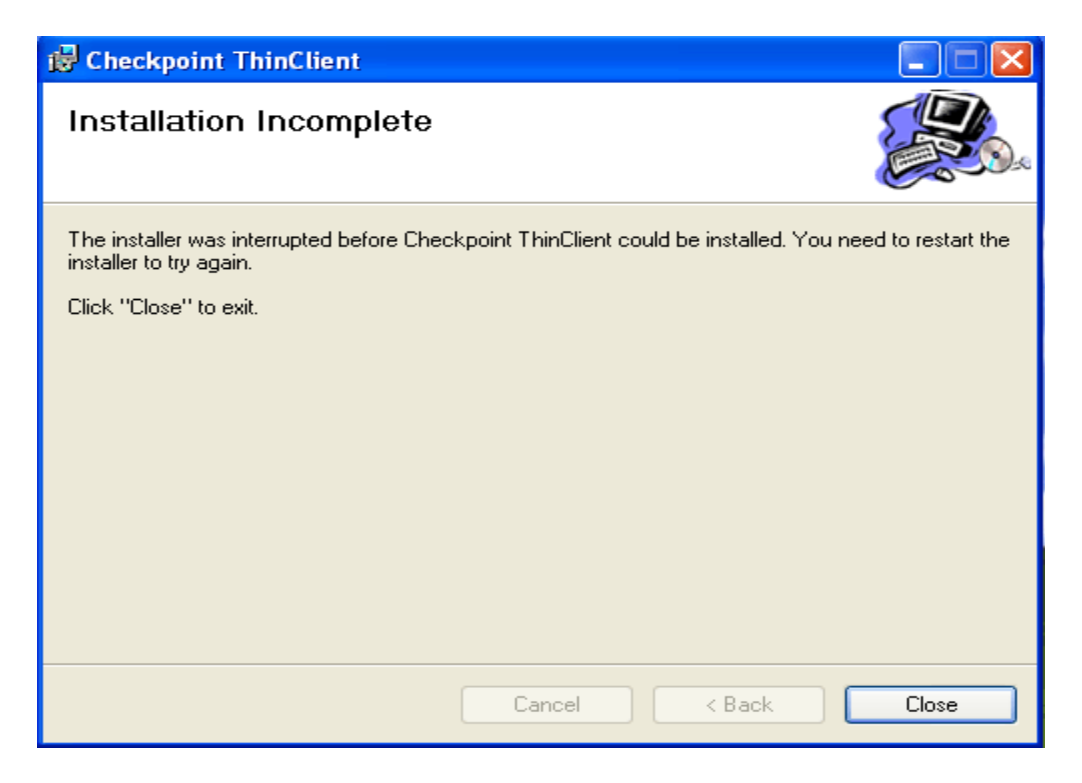

*Figure 4 – "The Installer was interrupted before CheckPoint ThinClient could be installed" error.*

**Step 5** – Reinstalling ASP.NET via the Command Prompt

- Click on "Start"  $\rightarrow$  "Run"  $\rightarrow$  then type in CMD to open a command prompt window
- Using the "CD" command, browse to C:\Windows\Microsoft.NET\Framework\v2.0.50727
- Type "aspnet regiis  $-i$ " (minus the "") and hit "enter"
- You will see "Finished installing ASP.NET (2.0.50727)" (SEE FIGURE 5)
- Type "Exit" and hit "enter"

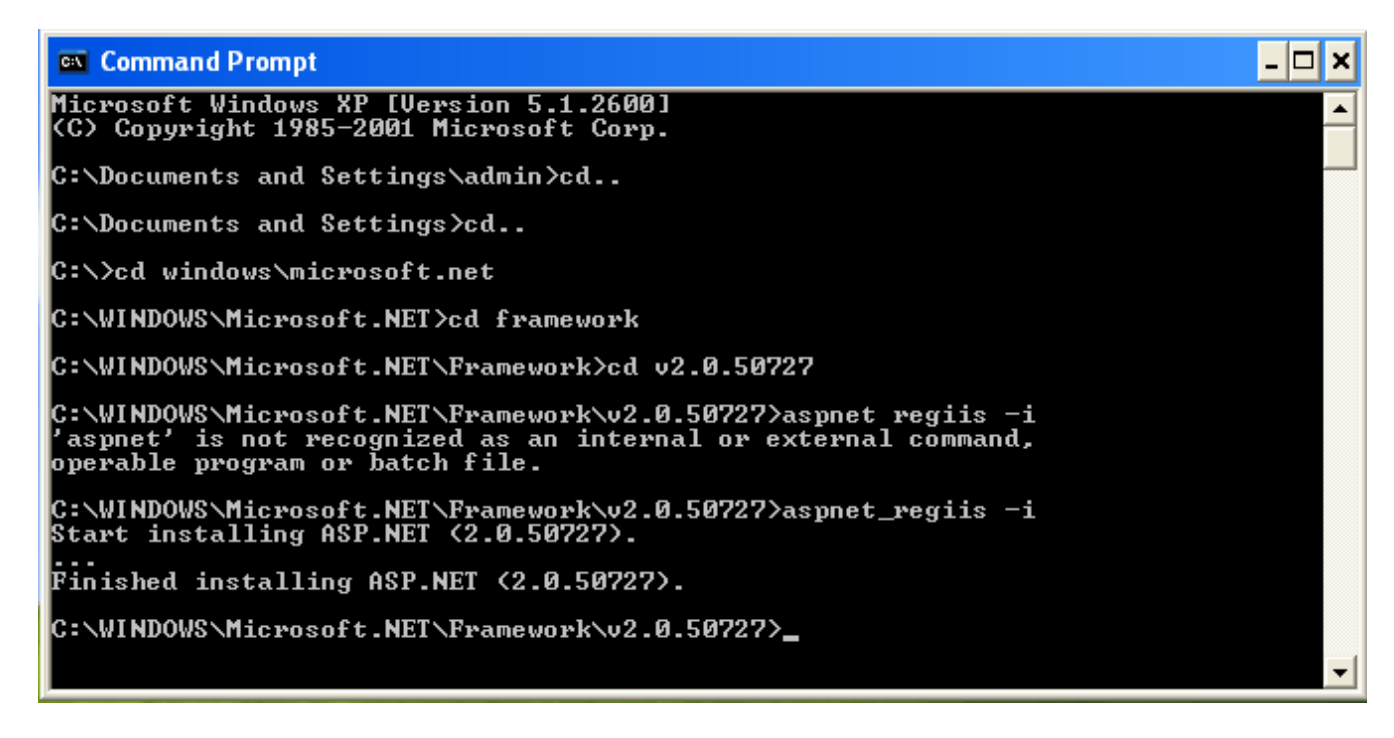

*Figure 5 – reinstalling ASP.NET via the command prompt*

**Step6** – Installing Thin Client

- Double-click on the Thin Client Installer 2.0.1 install file
- Click on Run.
- Click on "Next"
- Select all default settings and click on "Next" (SEE FIGURE 3)
- Click on "Next"
- A Window displaying "CheckPoint Thin Client has been successfully installed" will comes up
- Click "Close" to exit

**Step 7** – Testing the thin client.

- Open Internet Explorer and point it to  $\frac{http://127.0.0.1/thinclient}{http://127.0.0.1/thinclient}$
- If you are able to log in and see the CheckPoint interface, then you have successfully installed the CheckPoint Thin Client.

**Step 8 – Contacting TempSys for further assistance** 

- If the Basic Resolution Steps have not successfully corrected the NSC condition, please contact CheckPoint Customer Support for further assistance:
- Customer Support Portal: http://checkpoint.kayako.com Submit a ticket
- E-Mail: Send an e-mail message to support@tempsys.net and include the following information:
- Your name and contact information (phone and e-mail address)
- Name of your organization
- Description of the problem
- Best time to reach you
- Phone: Call our Support Center Dispatching Center at (510) 526-7624